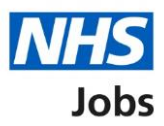

## <span id="page-0-0"></span>**How to create a job listing – Publish the job advert in NHS Jobs user guide**

This guide gives you instructions for how to publish the job advert in the NHS Jobs service.

Before you publish the job advert, you can:

- check the job listing information is correct
- send the job listing for approval (optional)
- publish the job advert

You must complete all sections of the job listing task list before you can publish the job advert.

To find out which roles can do this, go to the '**Roles and permissions**' link in the '**Help and information**' section of the employer dashboard.

# **Contents**

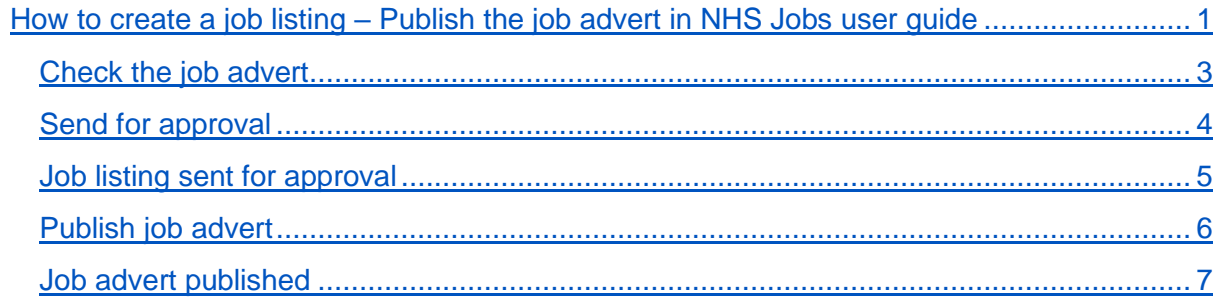

### <span id="page-2-0"></span>**Check the job advert**

This page gives you instructions for how to check the job advert.

The different statuses are:

- **NOT STARTED**  you haven't started the job listing section.
- **STARTED** you've started the job listing section but it's incomplete.
- **COMPLETED** you've completed the job listing section.
- **CANNOT START YET** you need to complete all sections before this is available.

To preview and change the job advert, complete the following steps:

- **1.** Select the ['Preview the](#page-3-0) job advert' link.
- **2.** Select a 'Change' link (optional).

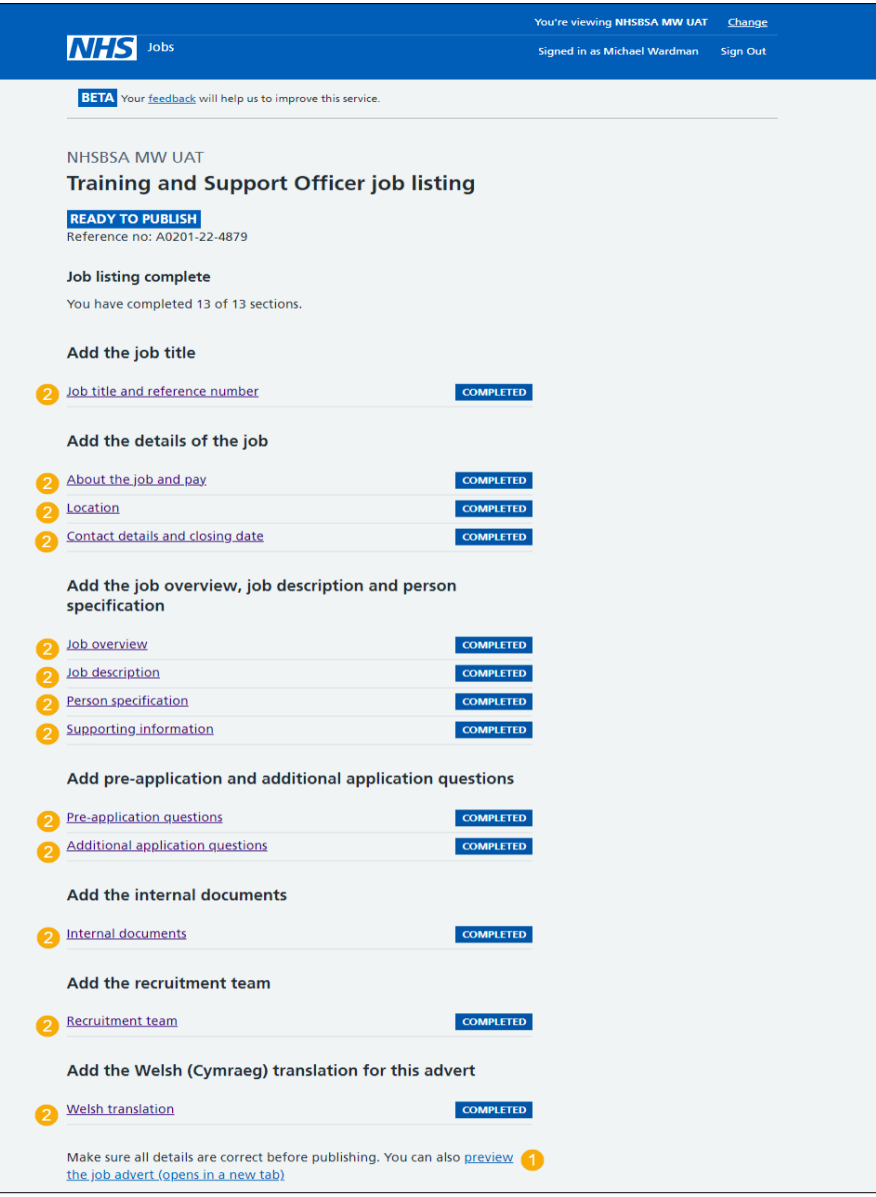

If you're using online approvals, go to the ['Send for approval'](#page-3-0) page.

If you're not using online approvals, go to the '*Publish job advert'* page.

#### <span id="page-3-0"></span>**Send for approval**

This section gives you instructions for how to send the job listing for approval.

**Important:** You'll only see the 'Send for approval' button if you're using online approvals in your organisation's account. It is only available once you've completed all sections of the job listing. You can change the approvers if they're incorrect.

To change approvers and send the job listing for approval, complete the following steps:

- **1.** Select the 'Recruitment team' link (optional).
- 2. Select the ['Send for approval'](#page-4-0) button.

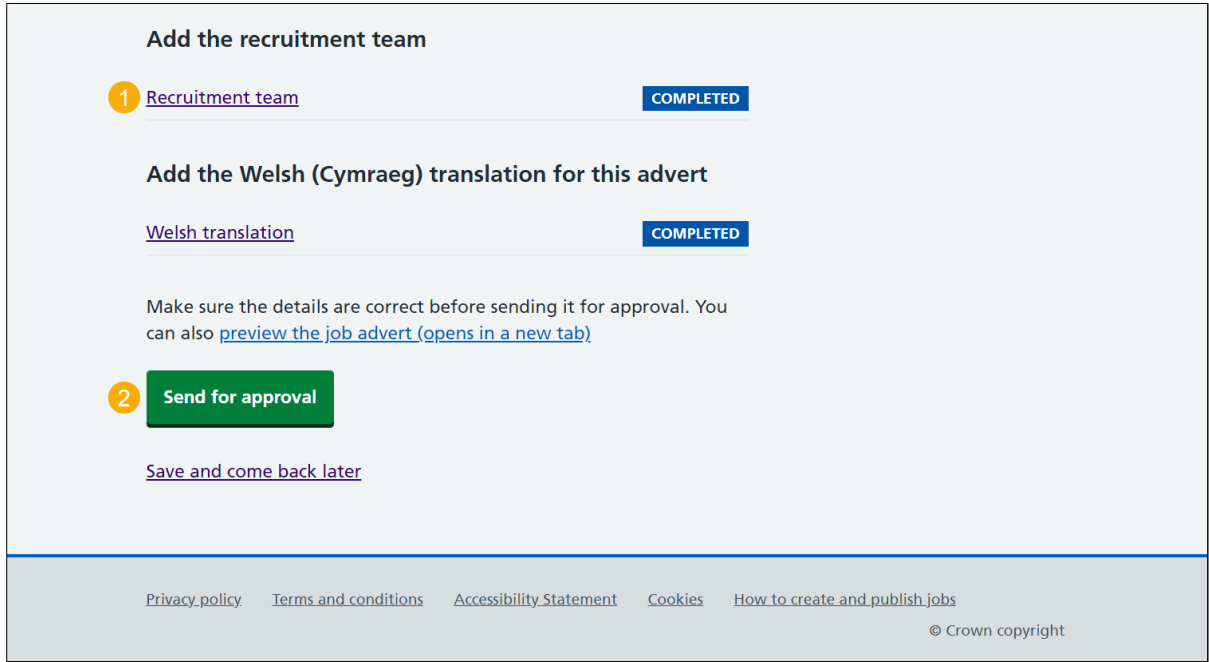

**Tip:** To find out how to change the approvers, go to the '**How to create a job listing in NHS Jobs - Add the recruitment team**' user guide or video from the '**Create a job listing**' section of the ['Help and support for employers'](https://www.nhsbsa.nhs.uk/new-nhs-jobs-service/help-and-support-employers) webpage.

#### <span id="page-4-0"></span>**Job listing sent for approval**

This page shows confirmation the job listing is sent for approval.

**Important:** An email is sent to your approvers, and you'll receive an email once they respond. Once all approvers have approved it, the job advert can be published.

To go back to your dashboard, complete the following step:

**1.** Select the 'Go back to your dashboard' button.

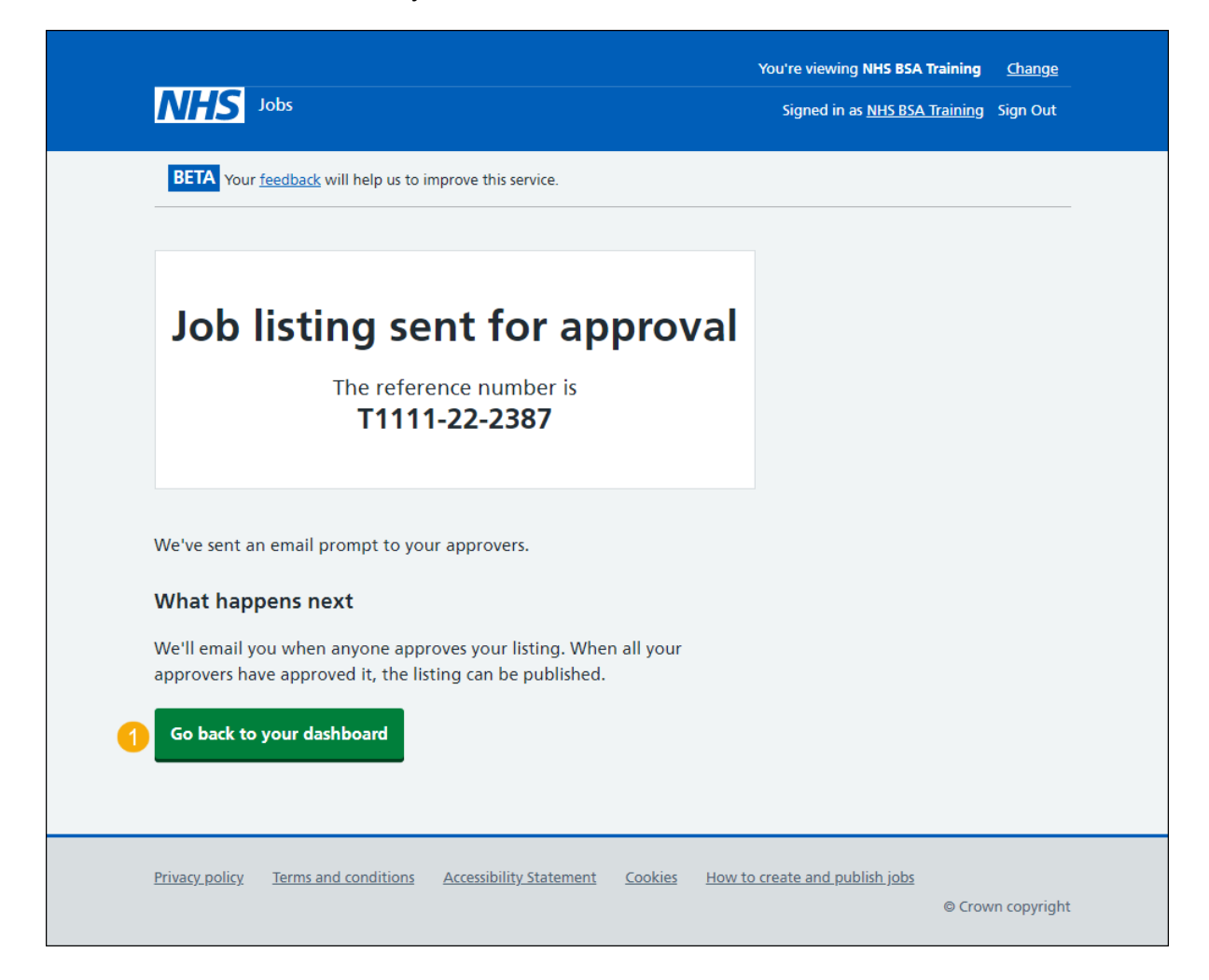

Go to the ['Publish job](#page-5-0) advert' page.

#### <span id="page-5-0"></span>**Publish job advert**

This section gives you instructions for how to publish the job advert.

**Important:** Once you've published the job advert, jobseekers can find and apply for the role.

To preview and publish the job advert, complete the following step:

- **1.** Select the '*Preview the job advert'* link.
- **2.** Select the '*Publish now*' button.

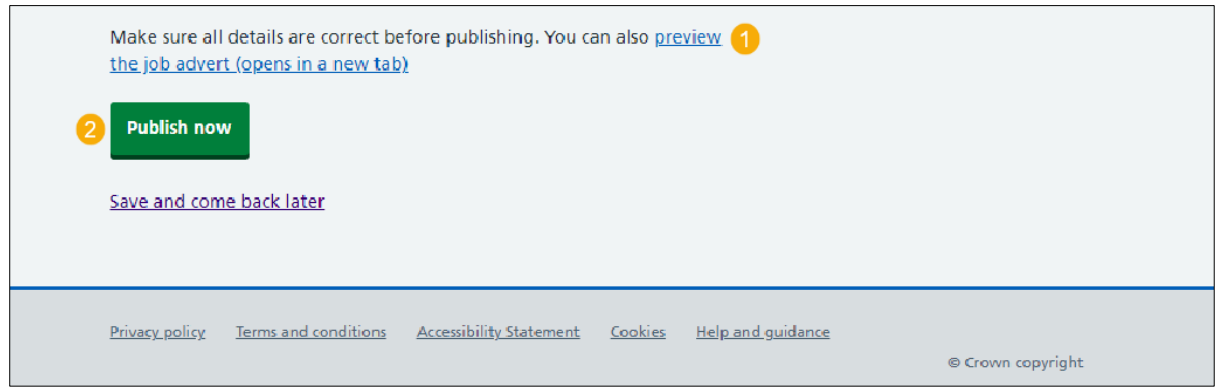

**Tip:** If you need to make changes to the job listing, go to the '**How to change and republish a job listing in NHS Jobs'** user guide or video from the '**Change, delete, remove and reuse a job listing'** section of the ['Help and support for employers'](https://www.nhsbsa.nhs.uk/new-nhs-jobs-service/help-and-support-employers) webpage.

#### <span id="page-6-0"></span>**Job advert published**

This page shows confirmation the job advert is published.

To go back to your dashboard, complete the following step:

- **1.** Select the sharing link to view the advert as seen by an applicant (optional).
- **2.** Select the 'Go back to your dashboard' button.

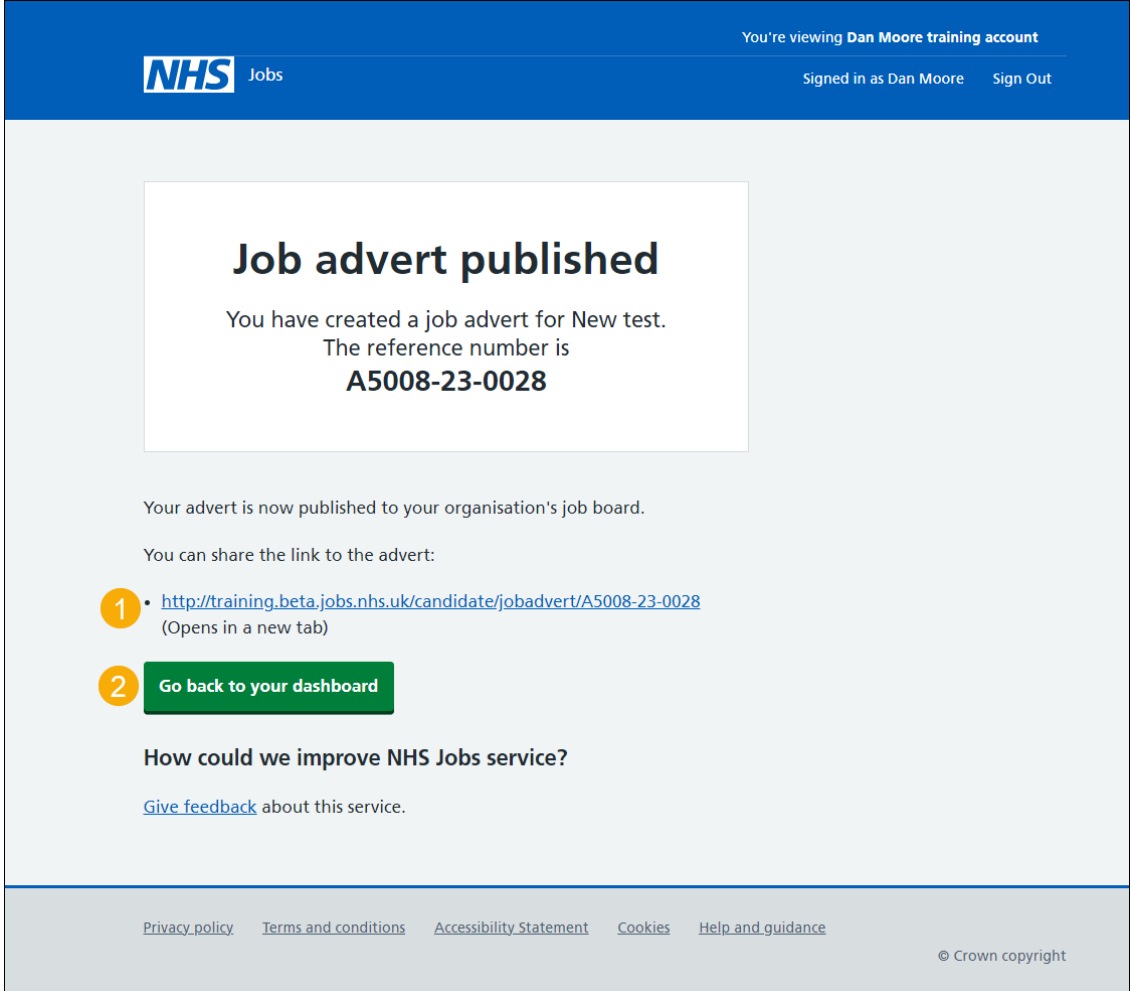

You've published the job advert and reached the end of this user guide.